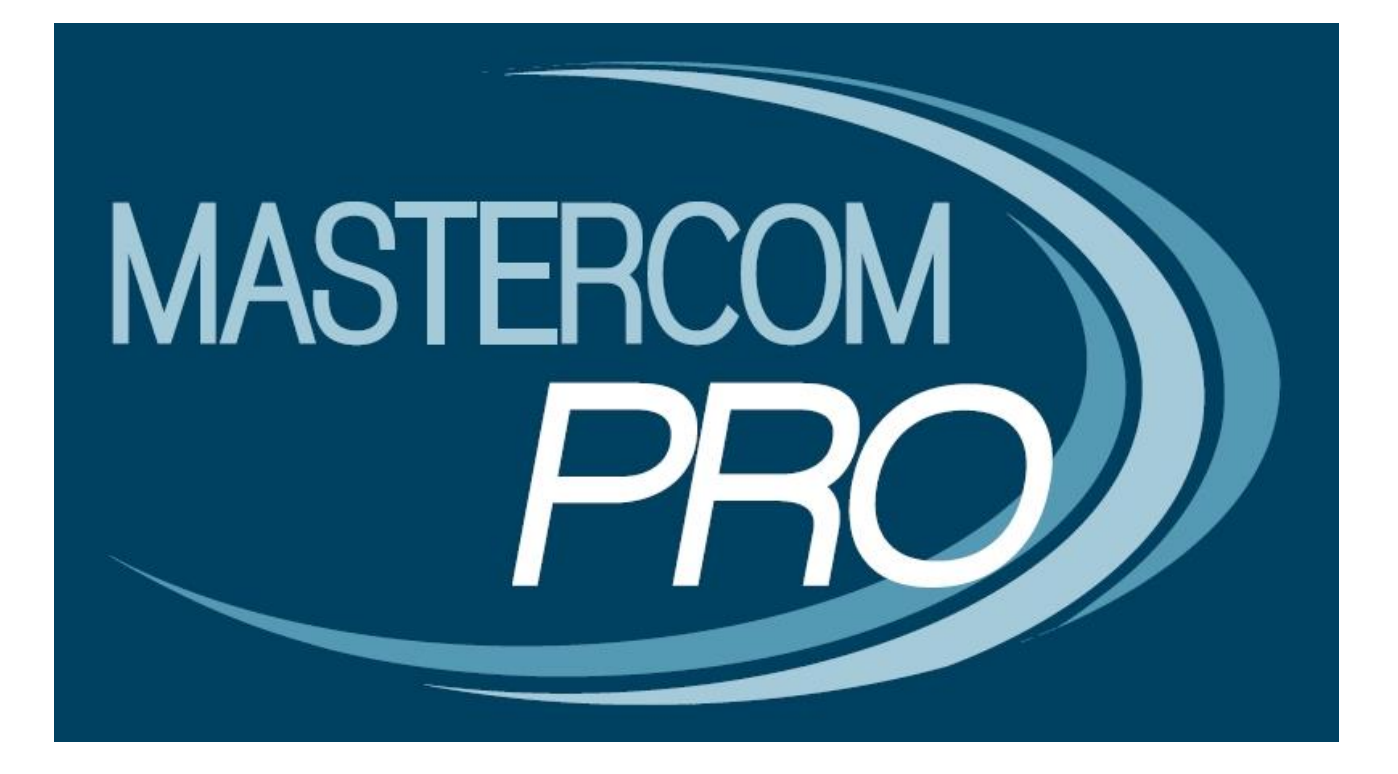

**QUADERNO ELETTRONICO MASTERCOM PRO**

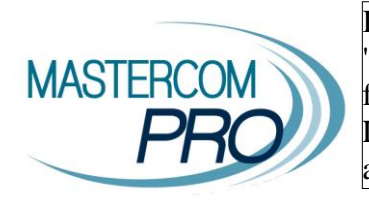

In questa sezione del manuale è spiegato dettagliatamente l'utilizzo del 'Quaderno Elettronico MasterCom Pro'. Assimilare i principi di funzionamento del software è estremamente semplice e immediato. La considerazione delle seguenti informazioni renderà ciascun utente del tutto autonomo nella gestione dei vari moduli.

# **ACCESSO AL QUADERNO ELETTRONICO:**

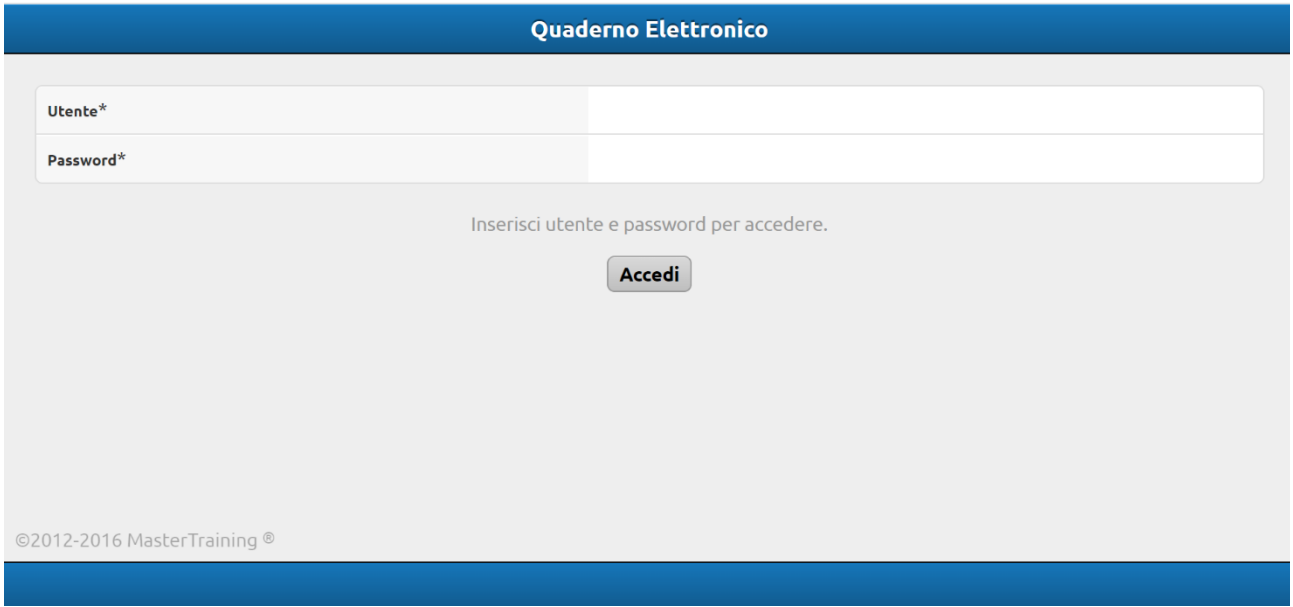

Nella schermata iniziale del 'Quaderno Elettronico' inserire 'Nome utente', 'Password' e premere 'Accedi'. Si accederà così alla seguente schermata:

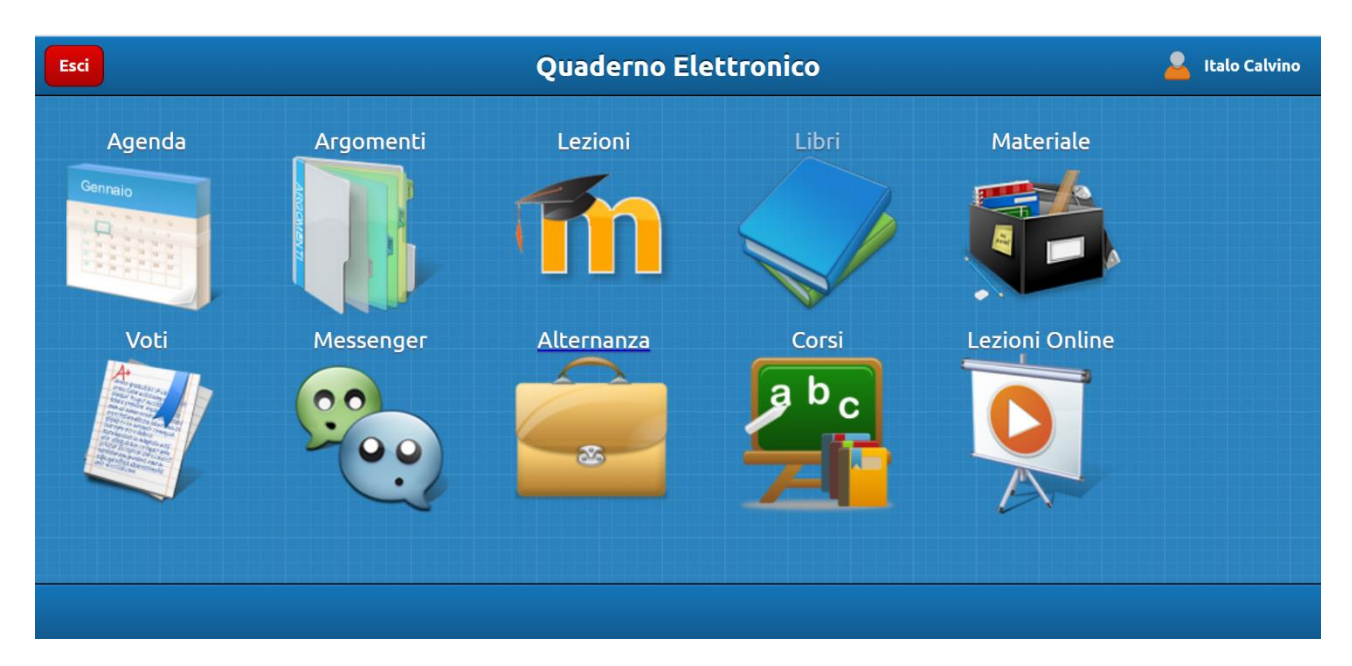

La schermata di cui sopra costituisce il menù principale del programma, nel quale l'utente ritrova tutte le funzionalità a sua disposizione, ovvero: 'Agenda', 'Argomenti', Lezioni (Moodle)\*, 'Libri'\*\*,'Materiale', 'Voti', 'Messenger'\*, 'Alternanza'\*, 'Corsi'\*, 'Lezioni Online'\*.

\*Fare riferimento al manuale dedicato;

\*\*Funzione attualmente non disponibile.

# **AGENDA:**

![](_page_2_Figure_4.jpeg)

Attraverso l''Agenda' ciascuno studente è in grado di visualizzare i vari impegni, ovvero tutto ciò che ciascun docente rende disponibile in condivisione con la classe. Nella parte inferiore della schermata è possibile selezionare se visualizzare un intero mese di attività (come nell'immagine precedente), oppure di una singola settimana o addirittura di un solo giorno di lezione (come nelle immagini seguenti):

![](_page_2_Picture_76.jpeg)

![](_page_3_Picture_12.jpeg)

Selezionando una nota, si aprirà una finestra recante un dettaglio della relativa attività inserita:

![](_page_3_Picture_13.jpeg)

Cliccando, inoltre, sul pulsante 'Orario' (in alto a destra), sarà possibile visualizzare anche le ore di lezione per quel periodo.

![](_page_4_Picture_37.jpeg)

#### **ARGOMENTI:**

Accedendo alla funzione 'Argomenti' sarà immediatamente visibile, nella parte destra della schermata, un elenco delle diverse materie.

Selezionando dall'elenco una singola materia si accederà ad un dettaglio dei vari argomenti trattati e inseriti dal docente fino a quel momento:

![](_page_4_Picture_38.jpeg)

Nel caso dell'esempio in oggetto, è possibile notare che la descrizione di ciascun argomento trattato integra: 1) un sottotitolo in grassetto indicante quale aspetto della materia è stato affrontato; 2) conseguentemente viene indicato il tema specifico della lezione; 3) in caso di assegnazioni apparirà l'icona di una casetta, indicando un sunto del da farsi; 4) inoltre, in calce apparirà il nome del docente, mentre 5) sulla destra sarà possibile visualizzare il giorno e l'ora in cui è stata tenuta la lezione.

Inserendo una descrizione nel campo di ricerca, appariranno tutti i relativi argomenti inseriti:

![](_page_5_Picture_34.jpeg)

Nell'esempio in oggetto, inserendo la dicitura 'BOCCACCIO' appare l'unica nota inserita fino a quel momento per tale materia.

Selezionando l'icona 'Tutti' relativa ai campi di ricerca 'Data creazione' e 'Data consegna', sarà possibile visualizzare un dettaglio dei diversi argomenti e compiti inseriti o previsto per una determinata data, potendo scorrere (su/giù) gli indicatori relativi al giorno, al mese e all'anno.

![](_page_5_Picture_35.jpeg)

### **VOTI:**

Attraverso il quaderno elettronico ciascuno studente sarà in grado di visualizzare i voti conseguiti fino a quel momento. Selezionando ciascuna materia si avrà l'elenco delle valutazioni relative:

![](_page_6_Picture_73.jpeg)

In questa schermata sarà possibile, materia per materia, visualizzare un elenco cronologico delle valutazioni ottenute nelle varie prove ed interrogazioni. Le insufficienze saranno inserite in un riquadro di colore rosso, per una più facile identificazione.

![](_page_6_Figure_4.jpeg)

![](_page_6_Figure_5.jpeg)

In questa schermata lo studente ha modo di vedere riassunto in maniera grafica il proprio andamento scolastico; le varie linee colorate, inserite in un piano cartesiano tradizionale, corrispondono ad altrettanti campi: 'Scritto', 'Orale', 'Pratico', 'Media' (dei voti) e 'Sufficienza' (sempre impostata al valore '6').

E' anche possibile deselezionare i vari campi, in modo da rendere visibile solamente quello di interesse:

![](_page_7_Figure_1.jpeg)

#### **MATERIALE DIDATTICO**

La funzione 'Materiale' permette la condivisione di contenuti fra il docente e lo studente. Cliccando sul nome di una qualunque materia si accederà ad una schermata simile a questa:

![](_page_7_Picture_53.jpeg)

Selezionando 'Aggiungi' si accederà alla seguente schermata:

![](_page_8_Picture_23.jpeg)

Selezionando 'Scegli file…' sarà possibile selezionare una posizione e il materiale di interesse, che verrà messo in condivisone e quindi visualizzato dal docente:

![](_page_8_Picture_24.jpeg)

Selezionando 'CARICA FILE', infine, il materiale selezionato verrà inserito fra i contenuti personali, visualizzabili sia dallo studente che dal docente della materia selezionata

Il materiale messo a disposizione dal docente potrà essere visualizzato selezionando le diverse materie,

# oppure premendo l'icona 'Tutto':

![](_page_9_Picture_40.jpeg)

Il diverso materiale presente in elenco sarà diviso per tipologia, ed inoltre sarà indicato da un'apposita icona tutto ciò che di nuovo è stato aggiunto. In caso si intenda eliminare un contenuto sarà sufficiente cliccare la relativa icona, 'Elimina'.

Cliccando invece su 'Il mio materiale' sarà possibile visualizzare esclusivamente il materiale personale dello studente:

![](_page_9_Picture_41.jpeg)

**Master Training** srl Reg. Imp. di RE - P.I. e C.F. 01932770355 Sede: Via San Martino, 11 – 42015 Correggio (RE) - Tel. +39 0522-1590100 Fax +39 0522-331673  **[www.registroelettronico.com](http://www.registroelettronico.com/)**